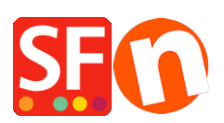

[Wissensdatenbank](https://shopfactory.deskpro.com/de/kb) > [Versand und Steuern](https://shopfactory.deskpro.com/de/kb/shipping-and-taxes) > [Wie speichere ich eine Vorlage für eine](https://shopfactory.deskpro.com/de/kb/articles/how-do-i-save-a-shipping-method-template-so-i-can-use-same-shipping-in-another-shop) [Versandart, damit ich diese in einem anderen Shop verwenden kann?](https://shopfactory.deskpro.com/de/kb/articles/how-do-i-save-a-shipping-method-template-so-i-can-use-same-shipping-in-another-shop)

## Wie speichere ich eine Vorlage für eine Versandart, damit ich diese in einem anderen Shop verwenden kann?

Elenor A. - 2021-12-08 - [Versand und Steuern](https://shopfactory.deskpro.com/de/kb/shipping-and-taxes)

Wenn Sie eine Versandmethode als Vorlage speichern, wird sie in diesem Verzeichnis gespeichert: (HINWEIS: 1 Versandart pro xml-Datei)

## **C:\Program Files (x86)\ShopFactory V14\ShopFactory\Shared Templates\ShipMethods**

Um diese Versandartvorlage in einem anderen Shop zu verwenden, müssen Sie folgende Schritte durchführen:

Versandvorlage aus dem 1. Shop erstellen:

- Shop in ShopFactory öffnen
- Klicken Sie auf Zentral > wählen Sie Versandgebühren
- Wählen Sie die Versandart <zum Beispiel: Economy>
- Wählen Sie Regionen aus, für die die Gebühren gelten sollen

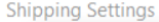

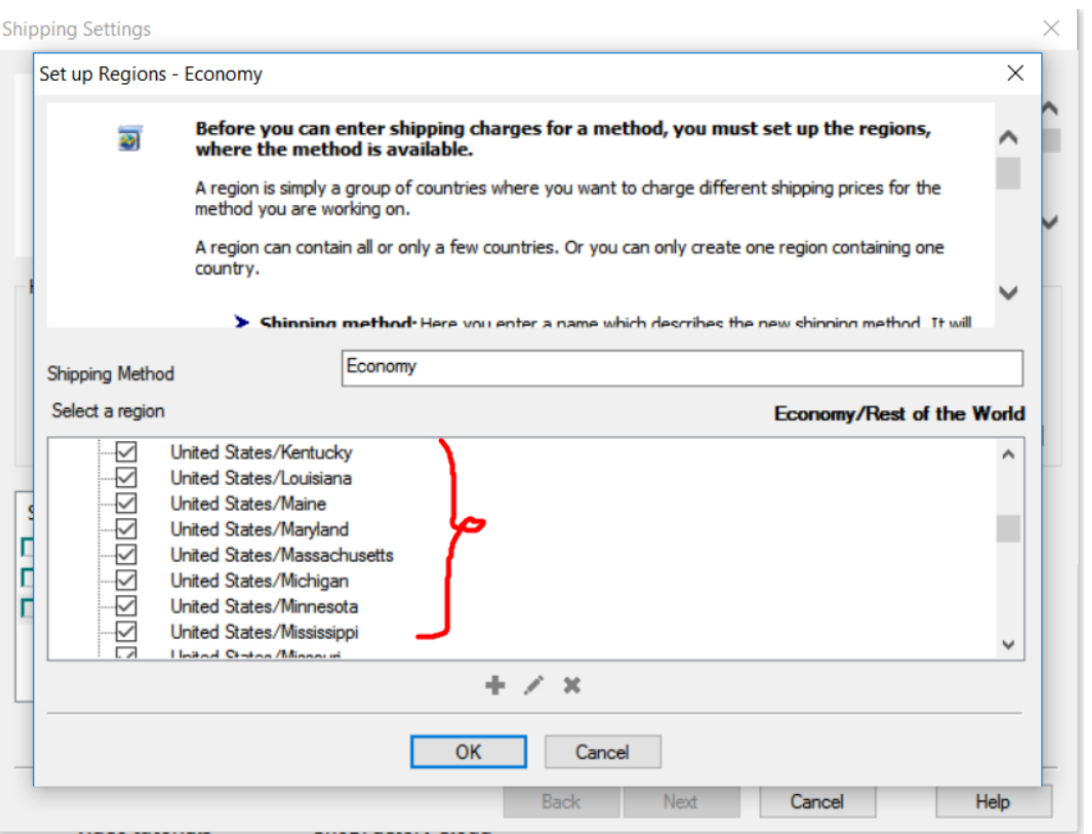

- OK anklicken

- Klicken Sie auf NÄCHSTER

- Legen Sie die Bereiche für die Versandkosten fest <zum Beispiel: Berechnen Sie die Gebühren nach PREIS>

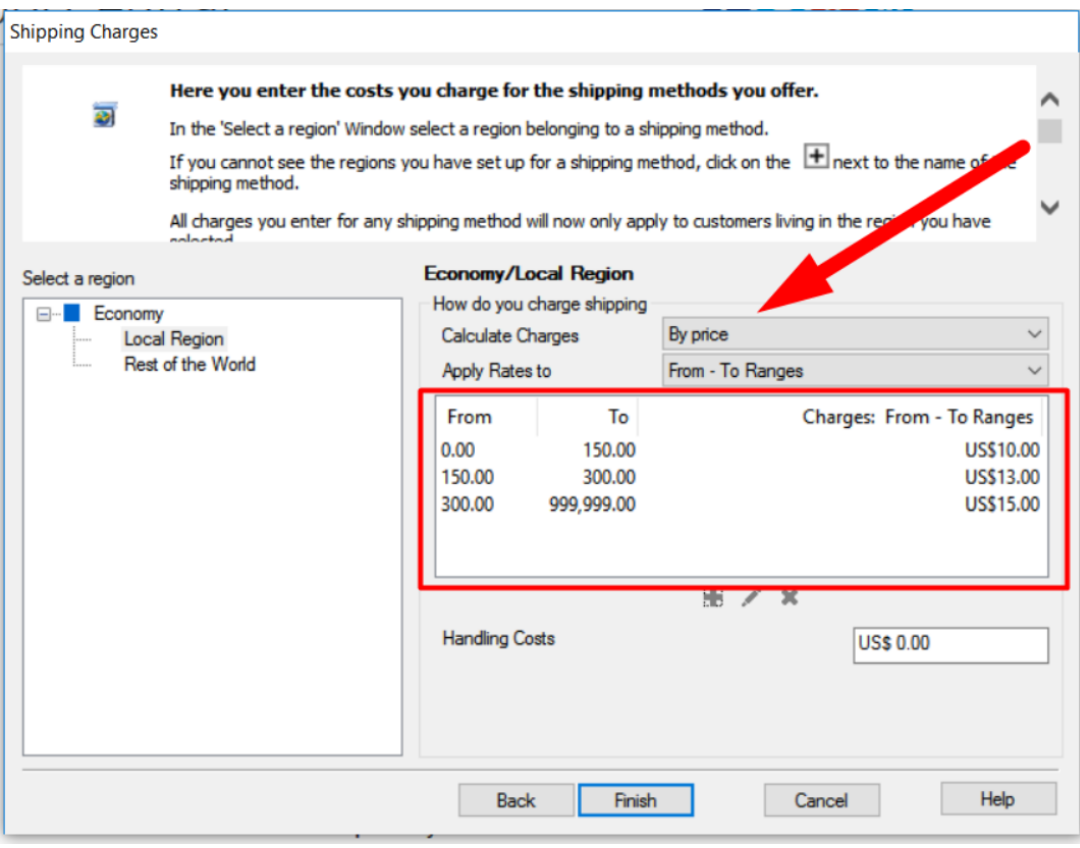

- Fertigstellen anklicken
- Gehen Sie zurück zum Versandeinrichtungsfenster über Central -> Shipping Charges
- Wählen Sie dann Economy, um sie als NEUE Vorlage zu speichern.
- Klicken Sie auf die Schaltfläche Speichern

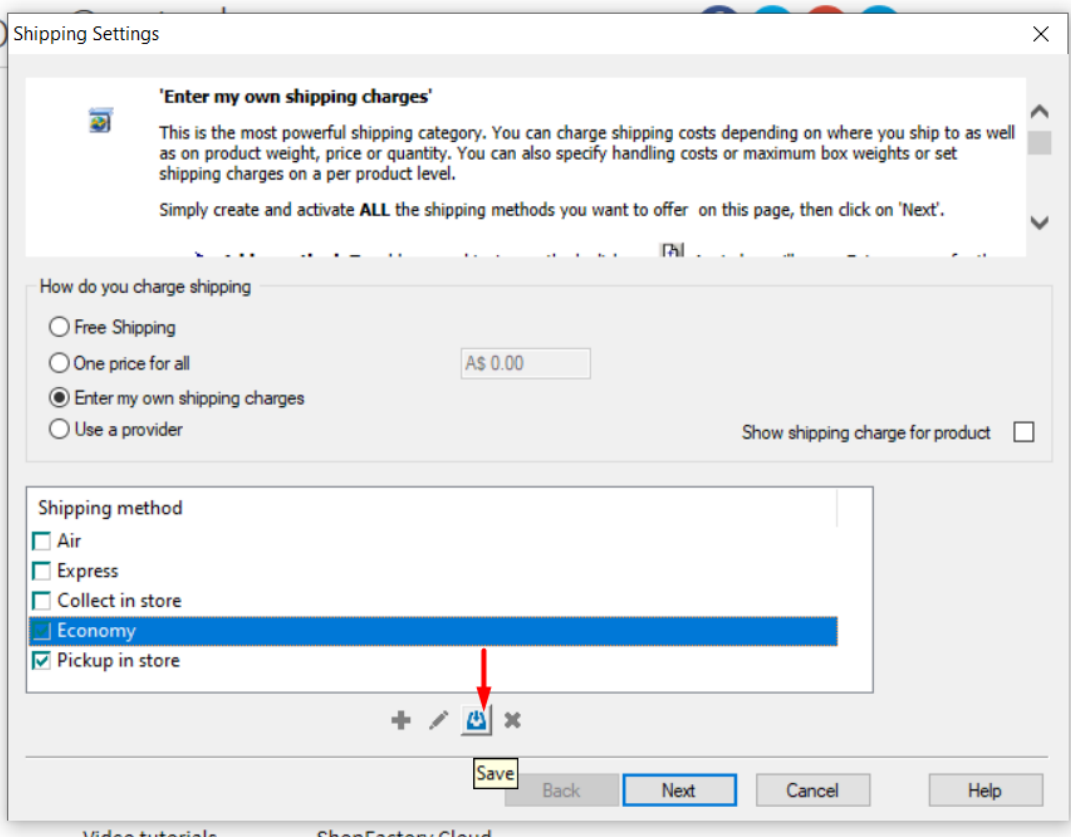

- Vorlagenname für neue Versandmethode eingeben

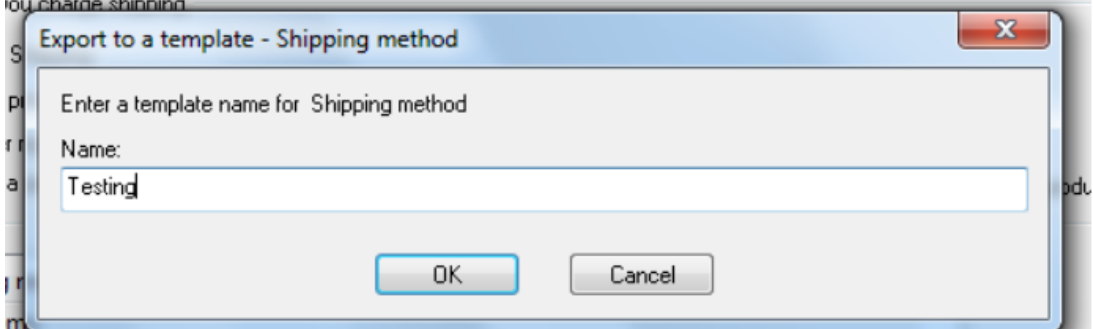

- OK anklicken

- Weiter klicken

- Klicken Sie auf Fertigstellen

Um diese Versandmethodenvorlage in einem anderen Shop zu verwenden, müssen Sie folgende Schritte ausführen:

-Öffnen Sie den 2. Shop in SF

-Zentrales Dropdown-Menü -> Versandgebühren -> Eigene Versandgebühren eingeben

-Klicken Sie auf die Schaltfläche + (Hinzufügen)

- Wichtig: Aktivieren Sie das Kontrollkästchen "Aus einer Vorlage importieren".

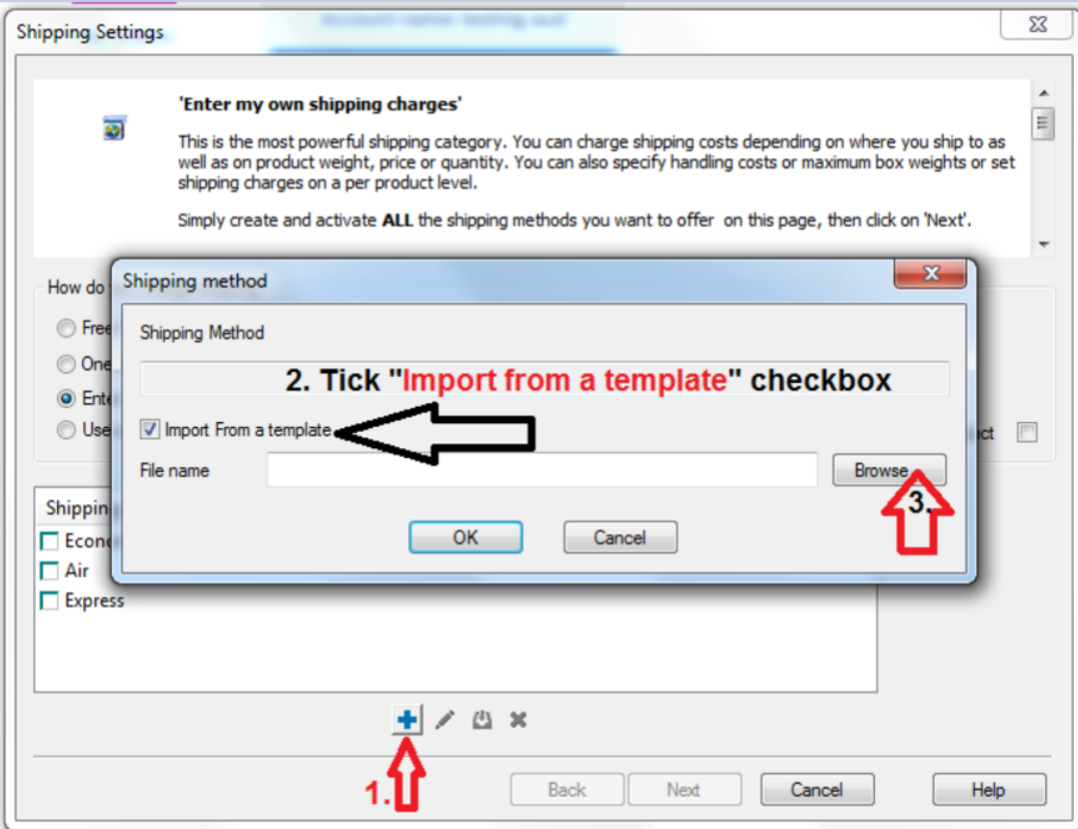

- Klicken Sie auf die Schaltfläche Durchsuchen...

- Standardmäßig sollten Sie in dieses Verzeichnis geleitet werden:

## **C:\Program Files (x86)\ShopFactory V14\ShopFactory\Shared Templates\ShipMethods**

- Und Sie werden alle Ihre Versandmethodenvorlagen sehen
- Wählen Sie die Vorlagen aus, die Sie in diesen Shop aufnehmen möchten

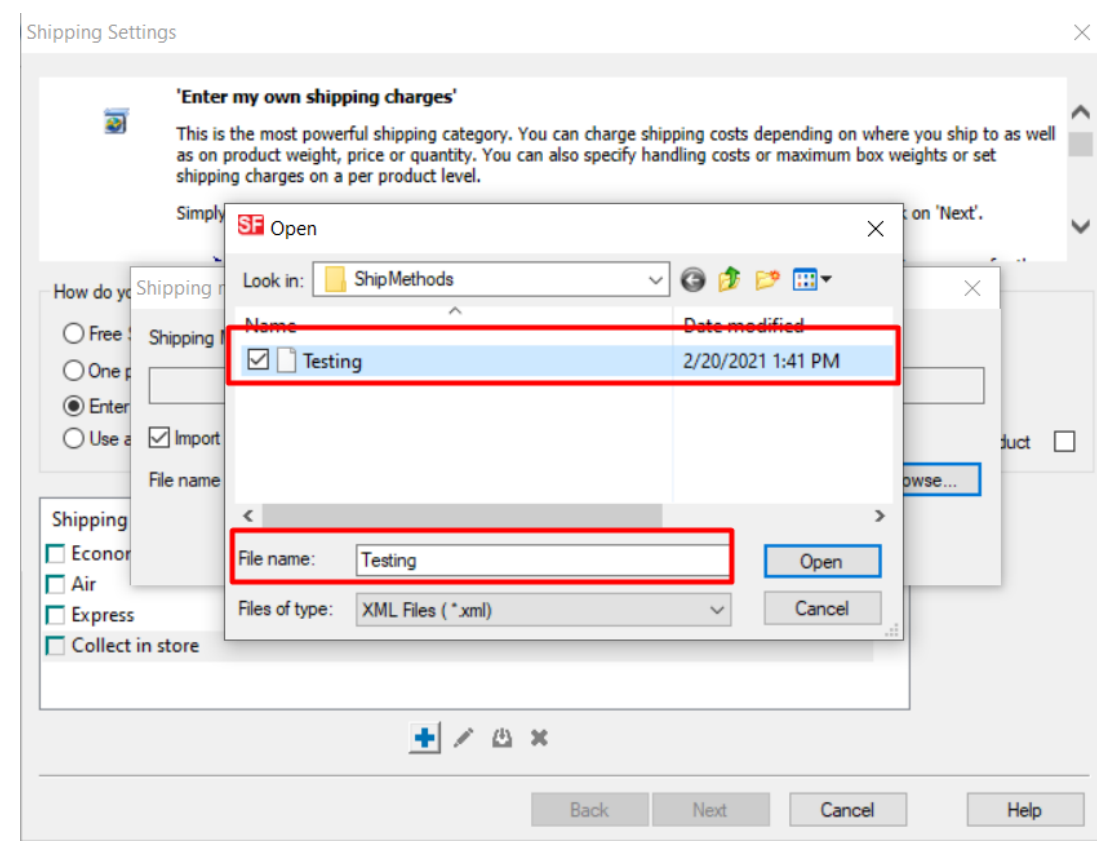

- Klicken Sie -> ÖFFNEN
- Anklicken -> OK

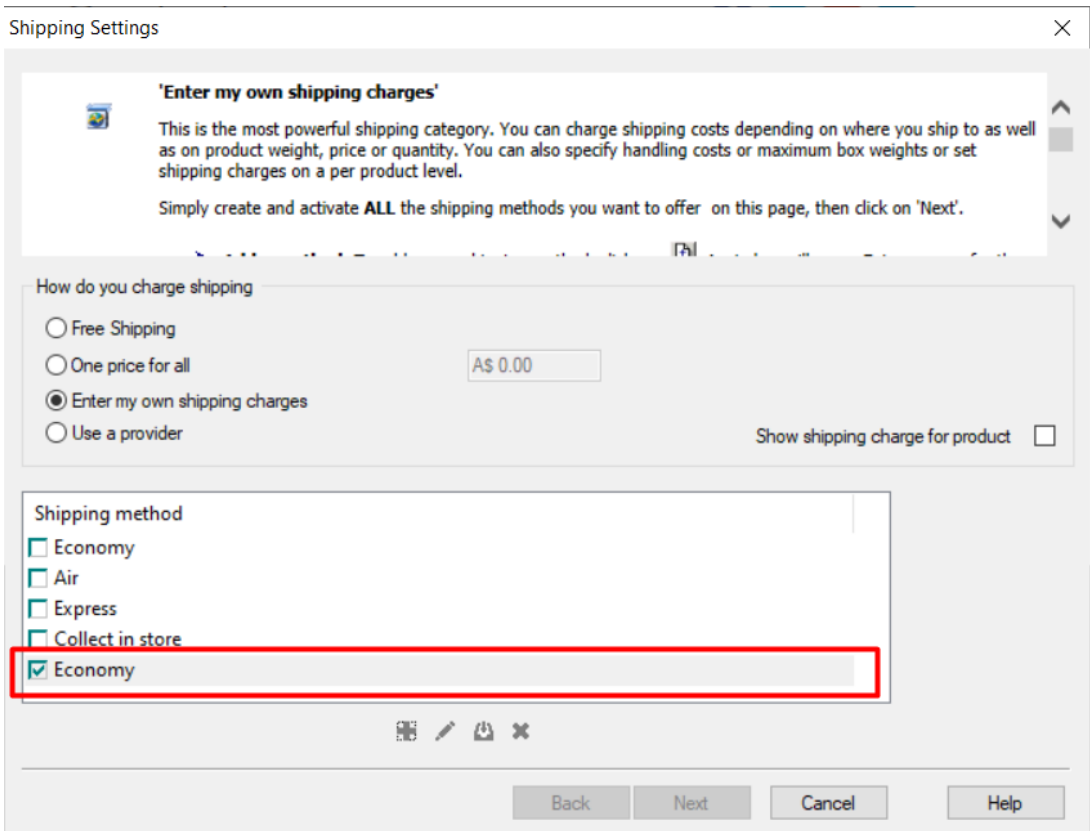